## LINK YOUR INDIVIDUAL PACER ACCOUNT TO THE NORTHERN DISTRICT OF NEW YORK

The Northern District of New York converted to CM/ECF: NextGen on January 16, 2018. Attorneys admitted to practice prior to this date must first upgrade their PACER account through <u>www.pacer.gov</u>. The attorney must then link their legacy CM/ECF account to their upgraded individual PACER account to obtain filing access. You must be a member of the bar of the Northern District of New York with a valid bar number in order to use these linking instructions.

## FOLLOW THE STEPS BELOW TO SUBMIT AN E-FILE REGISTRATION REQUEST IN ORDER TO LINK YOUR PACER ACCOUNT TO CM/ECF

- 1. Navigate to <u>www.pacer.gov</u>.
- 2. Click on "Manage Your Account" and select "Manage My Account Login".

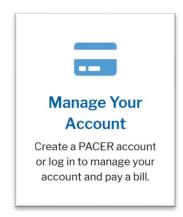

3. Click on "Log in to Manage My Account"

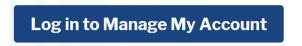

4. Enter your PACER username and password then click Login

| nter your PACER credentials to update personal information, register to e-file, mak<br>n online payment, or to perform other account maintenance functions. | e |
|----------------------------------------------------------------------------------------------------|---|
| Login * Required Information                                                                                                    |   |
| Username *                                                                                                    |   |
| Password *                                                                                                    |   |
| Login Clear Cancel                                                                                                    |   |
| Need an Account?   Forgot Your Password?   Forgot Username?                                                                                                 |   |

WARNING: After you log in, check your "Account Type". If it states "<u>Legacy</u> PACER Account (Upgrade)", you <u>MUST</u> immediately upgrade your account <u>FIRST</u> before continuing the steps of these instructions to submit an E-file registration request to link your account.

|                    | М                                                            | anage    | e My               | Account                                            |  |
|--------------------|--------------------------------------------------------------|----------|--------------------|----------------------------------------------------|--|
|                    |                                                              |          |                    |                                                    |  |
| Usernan<br>Account | t Balance \$0.0<br>arch Status Acti                          | -        | count ( <u>Upg</u> | rade)                                              |  |
| Settings           | Maintenance                                                  | Payments | Usage              |                                                    |  |
| Change             | <u>e Username</u><br><u>e Password</u><br>curity Information |          |                    | te PACER Billing Email<br>ACER Billing Preferences |  |

5. Select the "Maintenance" tab then click the "Attorney Admission/E-Filing Registration" link.

| <u>llan</u><br>ON | Attorney Admissions / E-File Registration |
|-------------------|-------------------------------------------|
|                   |                                           |

6. Select U.S. District Courts as the Court Type and New York Northern District Court – NextGen as the Court. Click Next

| Court Type * | U.S. District Courts  | -                          |  |
|--------------|-----------------------|----------------------------|--|
| Court *      | New York Northern Dis | trict Court (test) - NextG |  |
|              | (                     |                            |  |
|              |                       |                            |  |

7. Since you're already admitted to the Northern District of New York, select "E-File Registration Only".

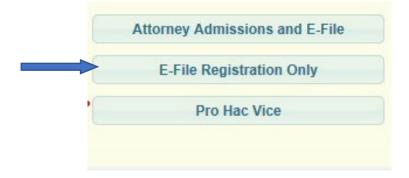

8. Complete all sections of the "Filer Information" screen.

| iler Information                |                                                                                                    |
|---------------------------------|----------------------------------------------------------------------------------------------------|
| Required Information            |                                                                                                    |
| Role in Court                   | Attorney                                                                                                    |
| itle                            | Attorney                                                                                                    |
|                                 | ess. You may also enter a different address from the one provided for your CSO account<br>ddress. Checking this will clear the address fields below. |
| irm/Office                      | Donovan Law Firm                                                                                                    |
| Init/Department                 |                                                                                                    |
| Address *                       | 168 Pine Tree Dr.                                                                                                    |
| Room/Suite<br>City *<br>State * | Syracuse<br>New York                                                                                                    |
| County *                        | ONONDAGA                                                                                                    |
| /ip/Postal Code *               | 13202                                                                                                    |
| Country *                       | United States of America                                                                                                    |
| rimary Phone *                  | 315-234-8515                                                                                                    |
| Alternate Phone                 |                                                                                                    |
| ext Phone                       |                                                                                                    |
|                                 |                                                                                                    |

9. In the "Delivery Method and Formatting" section, set your e-mail frequency and format then click "Next".

| Use a different email.  | Checking this will clear the primary em | ail fields below |
|-------------------------|-----------------------------------------|------------------|
| Primary Email *         | dbrackman@cpslaw.com                    |                  |
| Confirm Primary Email * | dbrackman@cpslaw.com                    |                  |
| Email Frequency *       | Once Per Day (Daily Summary)            |                  |
| Email Format *          | HTML                                    |                  |

10. Check the boxes to acknowledge and agree to the E-filing Terms, Conditions, Policies and Procedures.

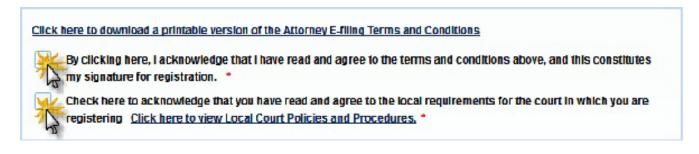

11. Click Submit to get the confirmation screen then click Done.

|                             | THANK YOU FOR REGISTERING!                                                                             |
|-----------------------------|----------------------------------------------------------------------------------------------------|
|                             | MARK FOOT ON REGISTERING.                                                                              |
| Your request has been fo    | rwarded to the court. You will receive an email when the registration has been processed. To check the |
| status of your request, loo | in to Manage My Account and select the E-File Registration/Maintenance History from the                |
|                             |                                                                                                    |

12.Upon receipt of your Submission, the Court will verify your bar membership and, if necessary, update your bar record. You will receive notification by e-mail from PACER that your CM/ECF account has been successfully linked to your PACER account.

**NOTE:** If you are delinquent in Northern District of New York biennial registration fees, you will be required to pay immediately upon accessing the Court. FAILURE TO PAY BIENNIAL FEES MAY RESULT IN THE AUTOMATIC REMOVAL OF THE ATTORNEY FROM THE COURT'S BAR ROLL.